[https://blog.lib.ksu.edu.tw/blog/2066/%E5%9C%A8%E7%80%8F%E8%A6%BD%E5%99%A8%E7%9C%8B%E](https://blog.lib.ksu.edu.tw/blog/2066/%E5%9C%A8%E7%80%8F%E8%A6%BD%E5%99%A8%E7%9C%8B%E4%B8%8D%E5%88%B0flash) [4%B8%8D%E5%88%B0flash](https://blog.lib.ksu.edu.tw/blog/2066/%E5%9C%A8%E7%80%8F%E8%A6%BD%E5%99%A8%E7%9C%8B%E4%B8%8D%E5%88%B0flash)

## 在瀏覽器看不到Flash

網路上有不少網頁都有使用到 *Flash*,但為何開啟網頁後卻看不到美美的 *Flash*。

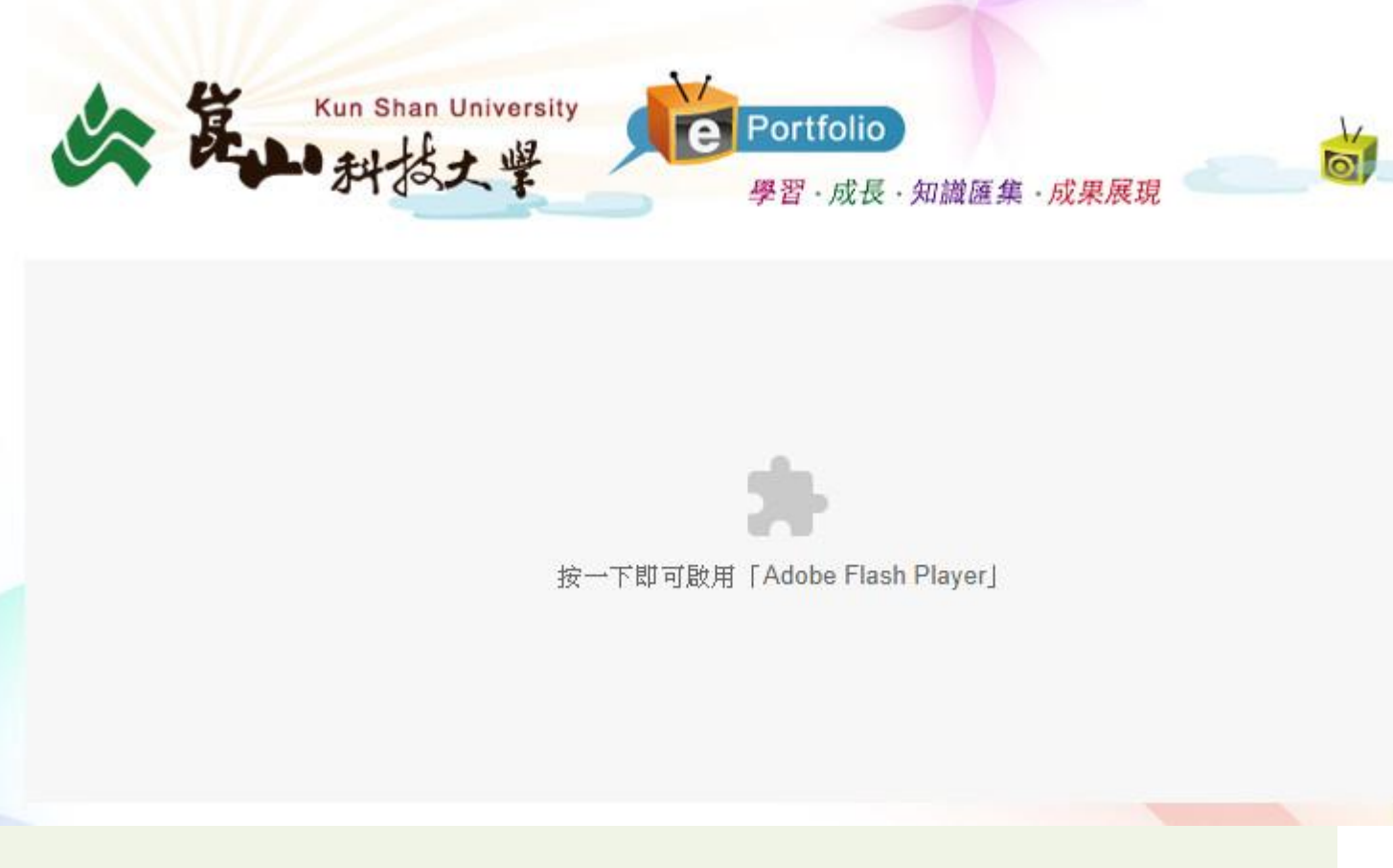

其實不是你的電腦看不到,而是你開來看網頁的瀏覽器將 *Flash* 元件停用了。接 下來就是要教大家如何將瀏覽器的 *Flash* 元件啟用起來。

google 的 Chrome 瀏覽器

Chrome 開啟網頁如果無去看到 Flash 效果, 畫面如下

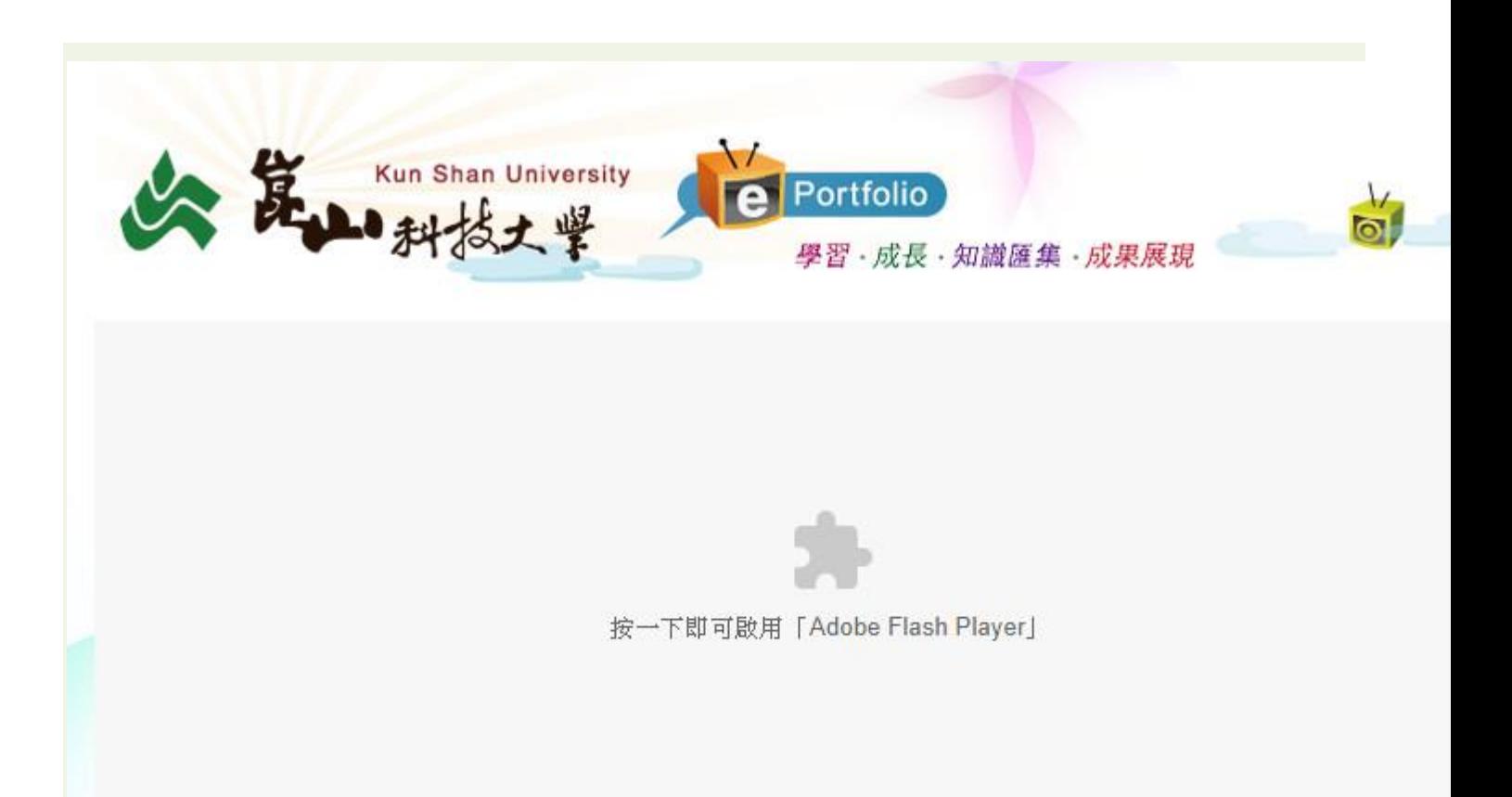

快速的方法是照網頁提示,按一下啟用「Adobe Flash Player」。

或是

開啟 Chrome 中,點按右上角3個點的按鈕(自訂及管理 Google Chrome),點選選單中 的 設定**(S)**。

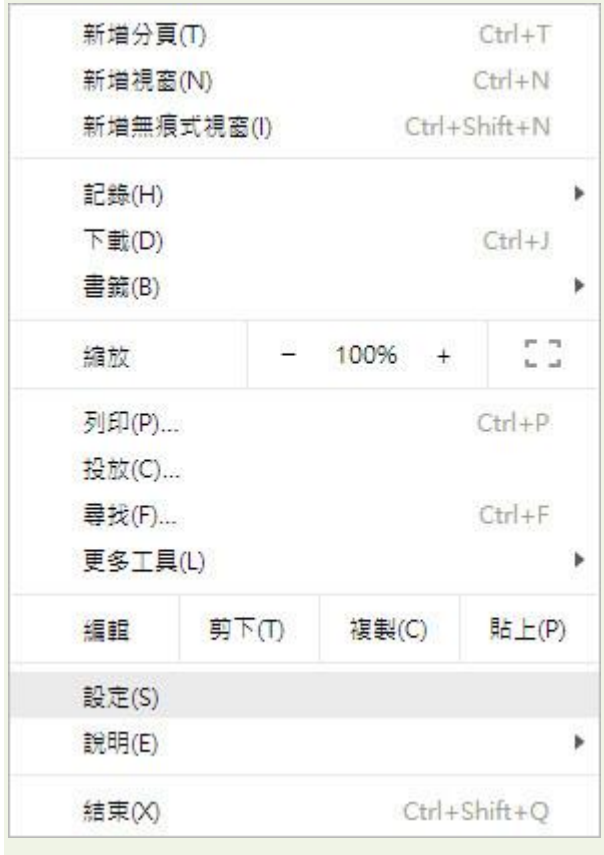

將頁面移到最下方,點進階(展開進階選單),點隱私權和安全性中的內容設定。

進階 ▲

隱私權和安全性

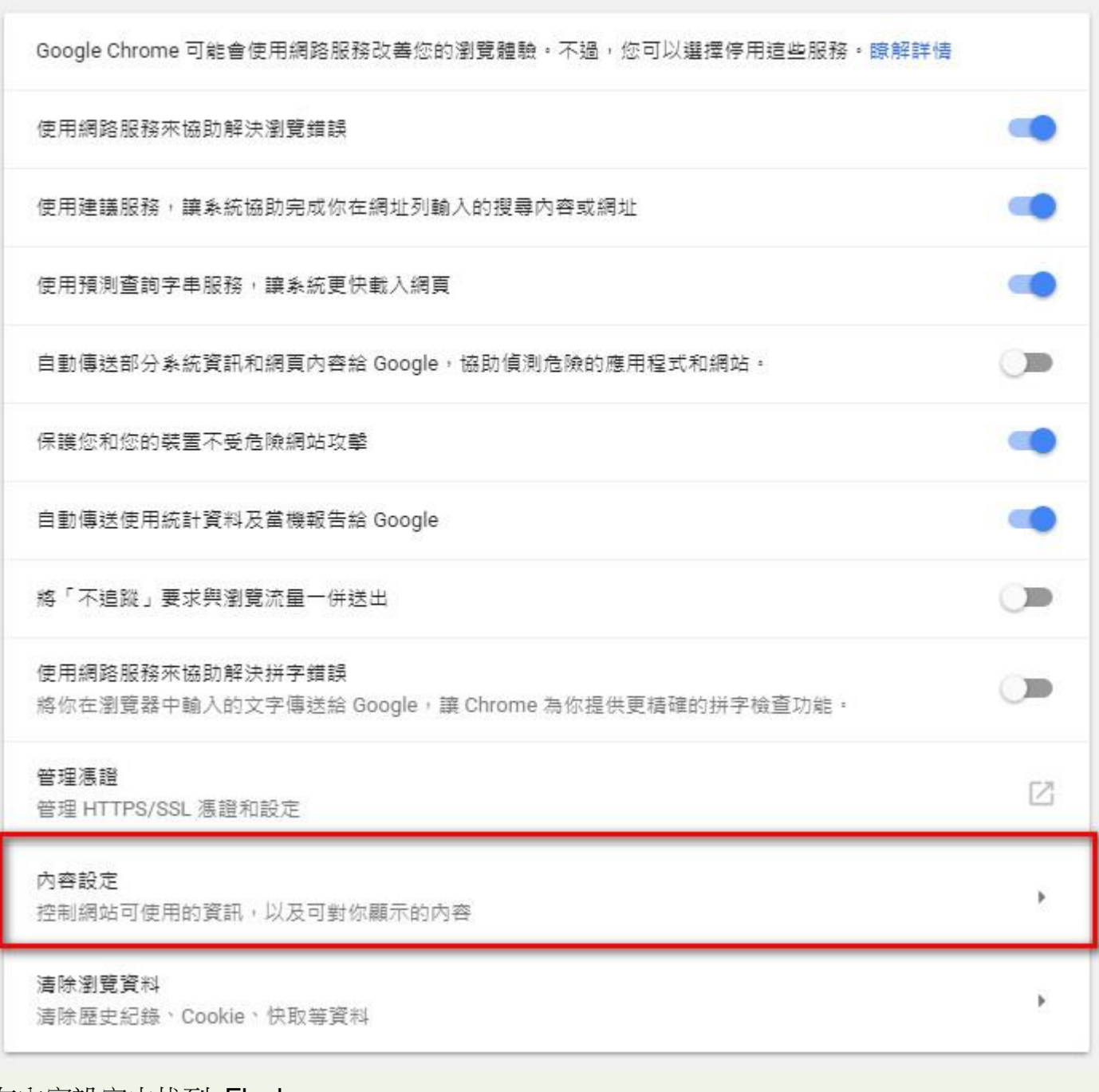

在內容設定中找到 Flash。

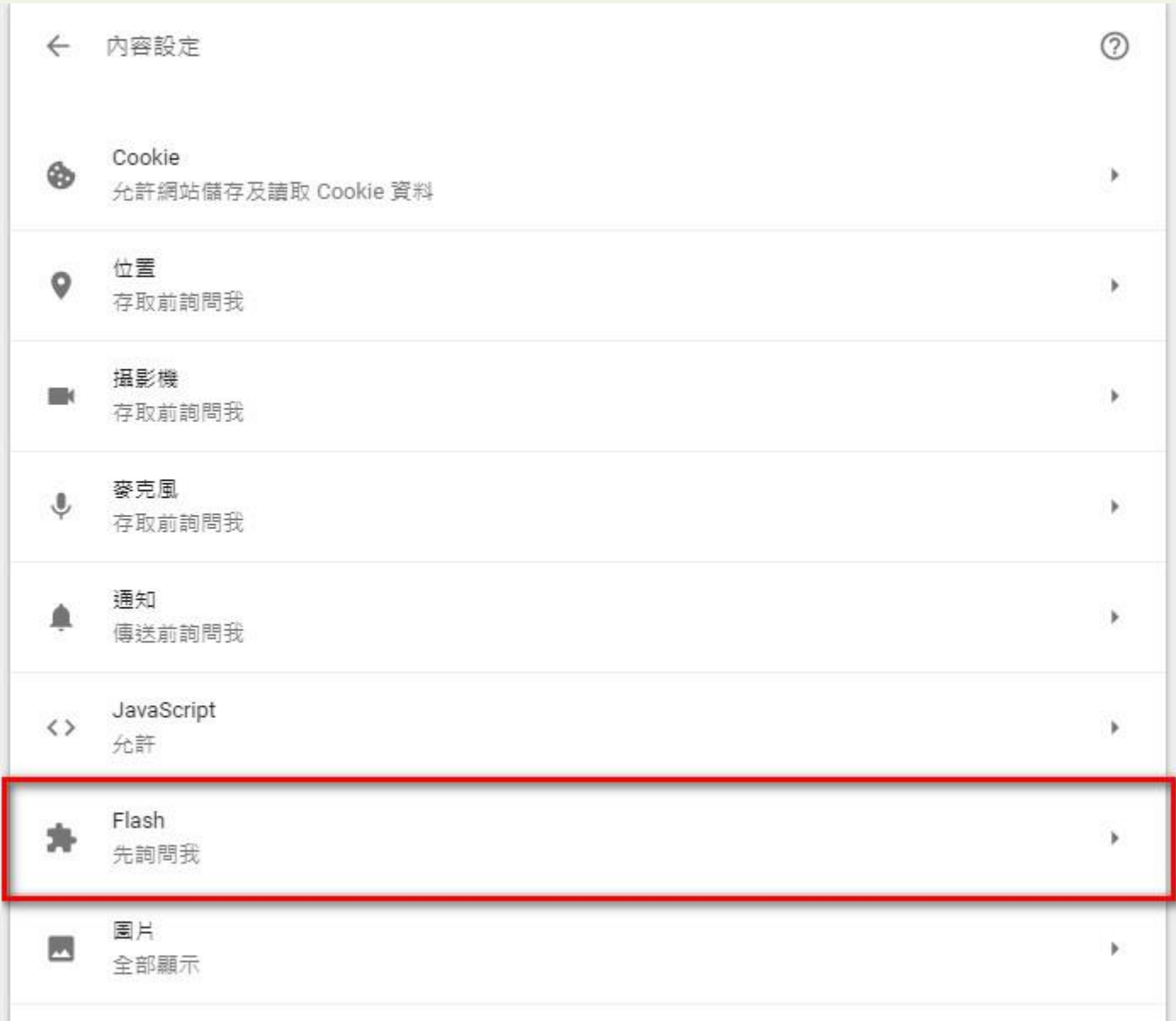

Chrome 預設是將 Flash 元件停用,所以在 Flash 設定中的先詢問我**(**建議**)**這個選項會被打 開(藍色狀態)。如果想讓 Chrome 可以直接看到某網站的 Flash 效果,可按新增,將該網站

的網址加入即可。以下範例以 <http://eportfolio.lib.ksu.edu.tw/> 為說明。

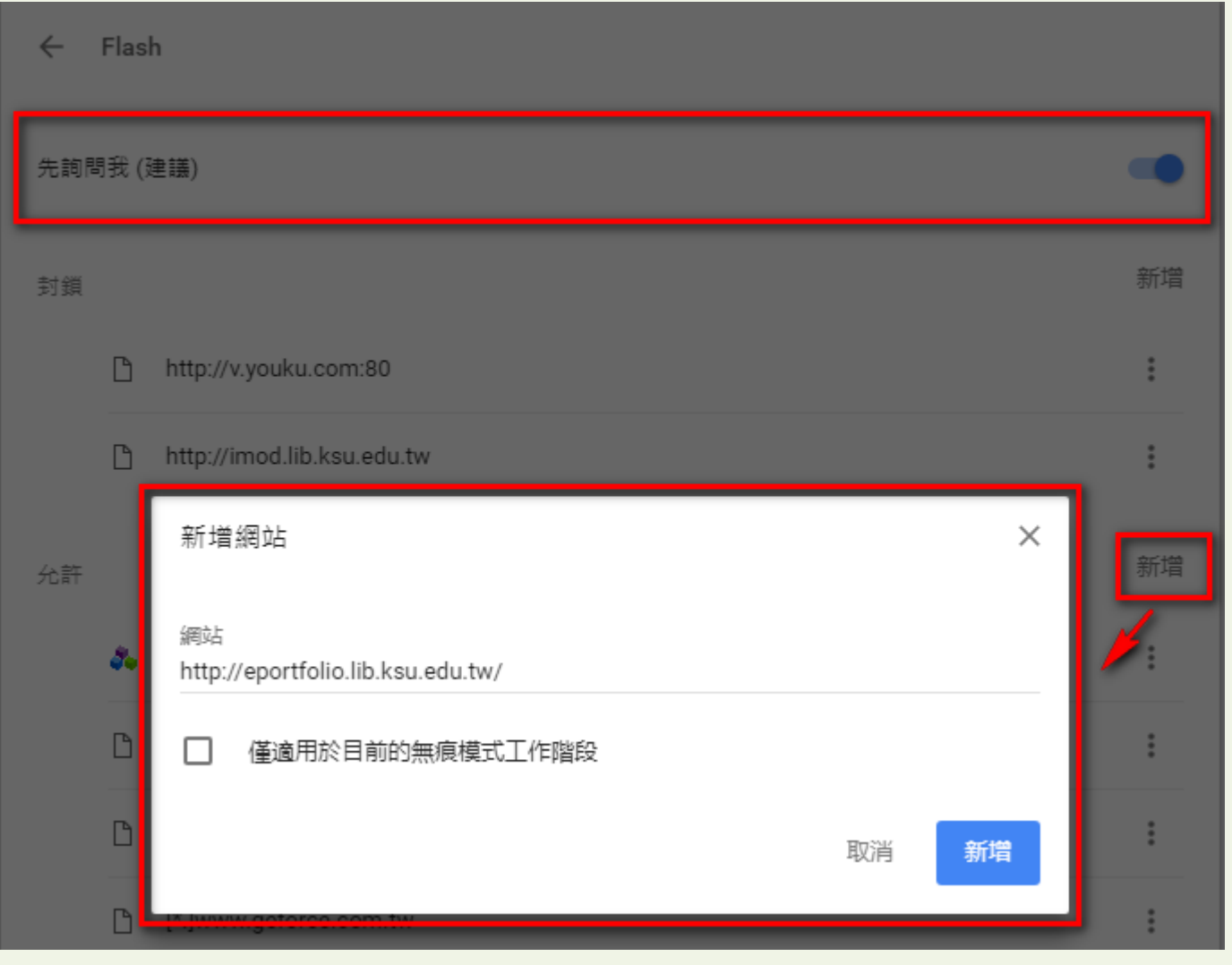